# **//SRock**

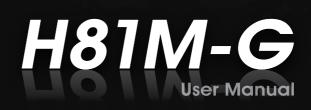

Version 1.0 Published December 2014 Copyright©2014 ASRock INC. All rights reserved.

### Copyright Notice:

No part of this documentation may be reproduced, transcribed, transmitted, or translated in any language, in any form or by any means, except duplication of documentation by the purchaser for backup purpose, without written consent of ASRock Inc.

Products and corporate names appearing in this documentation may or may not be registered trademarks or copyrights of their respective companies, and are used only for identification or explanation and to the owners' benefit, without intent to infringe.

### Disclaimer:

Specifications and information contained in this documentation are furnished for informational use only and subject to change without notice, and should not be constructed as a commitment by ASRock. ASRock assumes no responsibility for any errors or omissions that may appear in this documentation.

With respect to the contents of this documentation, ASRock does not provide warranty of any kind, either expressed or implied, including but not limited to the implied warranties or conditions of merchantability or fitness for a particular purpose.

In no event shall ASRock, its directors, officers, employees, or agents be liable for any indirect, special, incidental, or consequential damages (including damages for loss of profits, loss of business, loss of data, interruption of business and the like), even if ASRock has been advised of the possibility of such damages arising from any defect or error in the documentation or product.

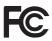

This device complies with Part 15 of the FCC Rules. Operation is subject to the following two conditions:

- (1) this device may not cause harmful interference, and
- (2) this device must accept any interference received, including interference that may cause undesired operation.

### CALIFORNIA, USA ONLY

The Lithium battery adopted on this motherboard contains Perchlorate, a toxic substance controlled in Perchlorate Best Management Practices (BMP) regulations passed by the California Legislature. When you discard the Lithium battery in California, USA, please follow the related regulations in advance.

"Perchlorate Material-special handling may apply, see <u>www.dtsc.ca.gov/hazardouswaste/</u> <u>perchlorate</u>"

#### ASRock Website: http://www.asrock.com

# Contents

| Chap  | ter 1 Introduction                          | 1  |
|-------|---------------------------------------------|----|
| 1.1   | Package Contents                            | 1  |
| 1.2   | Specifications                              | 2  |
| 1.3   | Motherboard Layout                          | б  |
| 1.4   | I/O Panel                                   | 8  |
| Chap  | ter 2 Installation                          | 9  |
| 2.1   | Installing the CPU                          | 10 |
| 2.2   | Installing the CPU Fan and Heatsink         | 13 |
| 2.3   | Installing Memory Modules (DIMM)            | 14 |
| 2.4   | Expansion Slots (PCI Express Slots)         | 16 |
| 2.5   | Jumpers Setup                               | 17 |
| 2.6   | Onboard Headers and Connectors              | 18 |
| Chap  | ter 3 Software and Utilities Operation      | 23 |
| 3.1   | Installing Drivers                          | 23 |
| 3.2   | A-Tuning                                    | 24 |
| 3.3   | Intel <sup>®</sup> Smart Connect Technology | 30 |
| 3.4   | ASRock APP Shop                             | 35 |
| 3.4.1 | UI Overview                                 | 35 |
| 3.4.2 | Apps                                        | 36 |
| 3.4.3 | BIOS & Drivers                              | 39 |
| 3.4.4 | Setting                                     | 40 |
| 3.5   | Start8                                      | 41 |

| Chap  | ter 4 UEFI SETUP UTILITY                    | 44 |
|-------|---------------------------------------------|----|
| 4.1   | Introduction                                | 44 |
| 4.1.1 | UEFI Menu Bar                               | 44 |
| 4.1.2 | Navigation Keys                             | 45 |
| 4.2   | Main Screen                                 | 46 |
| 4.3   | OC Tweaker Screen                           | 47 |
| 4.4   | Advanced Screen                             | 55 |
| 4.4.1 | CPU Configuration                           | 56 |
| 4.4.2 | Chipset Configuration                       | 58 |
| 4.4.3 | Storage Configuration                       | 60 |
| 4.4.4 | Intel <sup>®</sup> Smart Connect Technology | 61 |
| 4.4.5 | Super IO Configuration                      | 62 |
| 4.4.6 | ACPI Configuration                          | 63 |
| 4.4.7 | USB Configuration                           | 65 |
| 4.4.8 | Trusted Computing                           | 66 |
| 4.5   | Tools                                       | 67 |
| 4.6   | Hardware Health Event Monitoring Screen     | 70 |
| 4.7   | Boot Screen                                 | 71 |
| 4.8   | Security Screen                             | 74 |
| 4.9   | Exit Screen                                 | 75 |

# **Chapter 1 Introduction**

Thank you for purchasing ASRock H81M-G motherboard, a reliable motherboard produced under ASRock's consistently stringent quality control. It delivers excellent performance with robust design conforming to ASRock's commitment to quality and endurance.

In this manual, Chapter 1 and 2 contains the introduction of the motherboard and step-by-step installation guides. Chapter 3 contains the operation guide of the software and utilities. Chapter 4 contains the configuration guide of the BIOS setup.

> Because the motherboard specifications and the BIOS software might be updated, the content of this documentation will be subject to change without notice. In case any modifications of this documentation occur, the updated version will be available on ASRock's website without further notice. If you require technical support related to this motherboard, please visit our website for specific information about the model you are using. You may find the latest VGA cards and CPU support list on ASRock's website as well. ASRock website <u>http://www.asrock.com</u>.

# 1.1 Package Contents

- ASRock H81M-G Motherboard (Micro ATX Form Factor)
- ASRock H81M-G Quick Installation Guide
- ASRock H81M-G Support CD
- 2 x Serial ATA (SATA) Data Cables (Optional)
- 1 x I/O Panel Shield

# 1.2 Specifications

| Platform          | <ul><li>Micro ATX Form Factor</li><li>Solid Capacitor design</li><li>High Density Glass Fabric PCB</li></ul>                                                                                                    |
|-------------------|----------------------------------------------------------------------------------------------------|
| CPU               | <ul> <li>Supports New 4<sup>th</sup> and 4<sup>th</sup> Generation Intel<sup>®</sup> Core<sup>TM</sup> i7/i5/i3/<br/>Xeon<sup>®</sup>/Pentium<sup>®</sup>/Celeron<sup>®</sup> Processors (Socket 1150)</li> <li>Digi Power design</li> <li>4 Power Phase design</li> <li>Supports Intel<sup>®</sup> Turbo Boost 2.0 Technology</li> </ul>                                                                                                    |
| Chipset           | • Intel <sup>®</sup> H81                                                                                                    |
| Memory            | <ul> <li>Dual Channel DDR3 Memory Technology</li> <li>2 x DDR3 DIMM Slots</li> <li>Supports DDR3 1600/1333/1066 non-ECC, un-buffered memory</li> <li>Max. capacity of system memory: 16GB (see CAUTION)</li> <li>Supports Intel* Extreme Memory Profile (XMP) 1.3 / 1.2</li> <li>15μ Gold Contact in DIMM Slots</li> </ul>                                                                                                    |
| Expansion<br>Slot | <ul> <li>1 x PCI Express 2.0 x16 Slot (PCIE1: x16 mode)</li> <li>3 x PCI Express 2.0 x1 Slots</li> <li>15μ Gold Contact in VGA PCIe Slot (PCIE1)</li> </ul>                                                                                                    |
| Graphics          | <ul> <li>Intel<sup>®</sup> HD Graphics Built-in Visuals and the VGA outputs can<br/>be supported only with processors which are GPU integrated.</li> <li>Supports Intel<sup>®</sup> HD Graphics Built-in Visuals : Intel<sup>®</sup> Quick<br/>Sync Video with AVC, MVC (S3D) and MPEG-2 Full<br/>HW Encodel, Intel<sup>®</sup> InTru<sup>™</sup> 3D, Intel<sup>®</sup> Clear Video HD<br/>Technology, Intel<sup>®</sup> Insider<sup>™</sup>, Intel<sup>®</sup> HD Graphics 4400/4600</li> <li>Pixel Shader 5.0, DirectX 11.1</li> <li>Max. shared memory 1792MB</li> <li>Dual graphics output: support DVI-D and D-Sub by<br/>independent display controllers</li> <li>Supports DVI-D with max. resolution up to 1920x1200 @<br/>60Hz</li> </ul> |

English

|                   | <ul> <li>Supports D-Sub with max. resolution up to 1920x1200 @<br/>60Hz</li> <li>Supports HDCP with DVI-D Port</li> <li>Supports Full HD 1080p Blu-ray (BD) playback with DVI-D<br/>Port</li> </ul>                                                                                                    |
|-------------------|----------------------------------------------------------------------------------------------------|
| Audio             | <ul> <li>5.1 CH HD Audio (Realtek ALC662 Audio Codec)</li> <li>Supports Surge Protection (ASRock Full Spike Protection)</li> <li>TI* NE5532 Premium Headset Amplifier (Supports up to 600 ohm headsets) (Line-Out on rear I/O only)</li> <li>ELNA Audio Caps</li> </ul>                                                                                                    |
| LAN               | <ul> <li>PCIE x1 Gigabit LAN 10/100/1000 Mb/s</li> <li>Realtek RTL8111GR</li> <li>Supports Wake-On-WAN</li> <li>Supports Wake-On-LAN</li> <li>Supports Lightning/ESD Protection (ASRock Full Spike Protection)</li> <li>Supports LAN Cable Detection</li> <li>Supports Energy Efficient Ethernet 802.3az</li> <li>Supports PXE</li> </ul>                                                                                       |
| Rear Panel<br>I/O | <ul> <li>1 x PS/2 Mouse Port</li> <li>1 x PS/2 Keyboard Port</li> <li>1 x D-Sub Port</li> <li>1 x DVI-D Port</li> <li>4 x USB 2.0 Ports (Supports ESD Protection (ASRock Full Spike Protection))</li> <li>2 x USB 3.0 Ports (Supports ESD Protection (ASRock Full Spike Protection))</li> <li>1 x RJ-45 LAN Port with LED (ACT/LINK LED and SPEED LED)</li> <li>HD Audio Jacks: Line in / Front Speaker / Microphone</li> </ul> |
| Storage           | <ul> <li>2 x SATA3 6.0 Gb/s Connectors, support NCQ, AHCI and<br/>Hot Plug</li> <li>2 x SATA2 3.0 Gb/s Connectors, support NCQ, AHCI and<br/>Hot Plug</li> </ul>                                                                                                    |

| Connector           | <ul> <li>1 x Print Port Header</li> <li>1 x COM Port Header</li> <li>1 x TPM Header</li> <li>2 x CPU Fan Connectors (1 x 4-pin, 1 x 3-pin)</li> <li>2 x Chassis Fan Connectors (1 x 4-pin, 1 x 3-pin)</li> <li>1 x Power Fan Connector (3-pin)</li> <li>1 x 24 pin ATX Power Connector</li> <li>1 x 8 pin 12V Power Connector</li> <li>1 x PCIe Power Connector</li> <li>1 x Front Panel Audio Connector</li> <li>1 x USB Power Jumper (Ultra USB Power)</li> <li>2 x USB 2.0 Headers (Support 4 USB 2.0 ports) (Supports ESD Protection (ASRock Full Spike Protection))</li> </ul> |
|---------------------|----------------------------------------------------------------------------------------------------|
| BIOS<br>Feature     | <ul> <li>32Mb AMI UEFI Legal BIOS with multilingual GUI support</li> <li>ACPI 1.1 Compliant wake up events</li> <li>SMBIOS 2.3.1 support</li> <li>CPU, DRAM, PCH 1.05V, PCH 1.5V Voltage multi-adjustment</li> </ul>                                                                                                    |
| Hardware<br>Monitor | <ul> <li>CPU/Chassis temperature sensing</li> <li>CPU/Chassis/Power Fan Tachometer</li> <li>CPU/Chassis Quiet Fan (Auto adjust chassis fan speed by CPU temperature)</li> <li>CPU/Chassis Fan multi-speed control</li> <li>Voltage monitoring: +12V, +5V, +3.3V, CPU Vcore</li> </ul>                                                                                                    |
| OS                  | <ul> <li>Microsoft* Windows* 8.1 32-bit / 8.1 64-bit / 8 32-bit / 8 64-<br/>bit / 7 32-bit / 7 64-bit</li> </ul>                                                                                                    |
| Certifica-<br>tions | <ul><li>FCC, CE, WHQL</li><li>ErP/EuP ready (ErP/EuP ready power supply is required)</li></ul>                                                                                                    |

\* For detailed product information, please visit our website: <u>http://www.asrock.com</u>

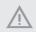

Please realize that there is a certain risk involved with overclocking, including adjusting the setting in the BIOS, applying Untied Overclocking Technology, or using thirdparty overclocking tools. Overclocking may affect your system's stability, or even cause damage to the components and devices of your system. It should be done at your own risk and expense. We are not responsible for possible damage caused by overclocking.

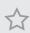

Due to limitation, the actual memory size may be less than 4GB for the reservation for system usage under Windows\* 32-bit operating systems. Windows\* 64-bit operating systems do not have such limitations. You can use ASRock XFast RAM to utilize the memory that Windows\* cannot use.

# 1.3 Motherboard Layout

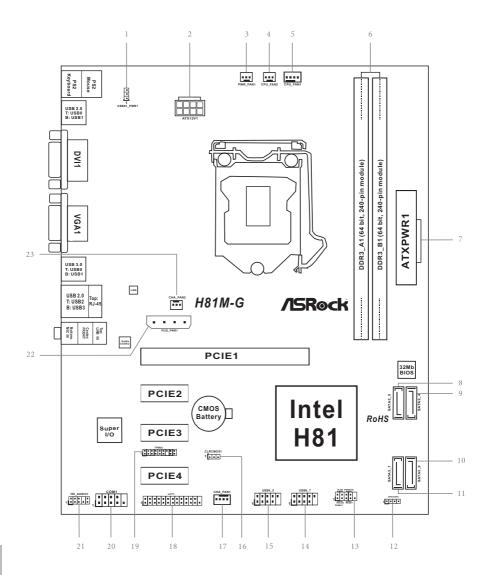

English

| No. | Desc |  |
|-----|------|--|
|     |      |  |
|     |      |  |

- 1 USB Power Jumper (USB01\_PWR1)
- 2 ATX 12V Power Connector (ATX12V1)
- 3 Power Fan Connector (PWR\_FAN1)
- 4 CPU Fan Connector (CPU\_FAN2)
- 5 CPU Fan Connector (CPU\_FAN1)
- 6 2 x 240-pin DDR3 DIMM Slots (DDR3\_A1, DDR3\_B1)
- 7 ATX Power Connector (ATXPWR1)
- 8 SATA2 Connector (SATA2\_5)
- 9 SATA2 Connector (SATA2\_4)
- 10 SATA3 Connector (SATA3\_0)
- 11 SATA3 Connector (SATA3\_1)
- 12 Chassis Speaker Header (SPEAKER1)
- 13 System Panel Header (PANEL1)
- 14 USB 2.0 Header (USB6\_7)
- 15 USB 2.0 Header (USB4\_5)
- 16 Clear CMOS Jumper (CLRCMOS1)
- 17 Chassis Fan Connector (CHA\_FAN1)
- 18 Print Port Header (LPT1)
- 19 TPM Header (TPMS1)
- 20 COM Port Header (COM1)
- 21 Front Panel Audio Header (HD\_AUDIO1)
- 22 PCIe Power Connector (PCIE\_PWR1)
- 23 Chassis Fan Connector (CHA\_FAN2)

# 1.4 I/O Panel

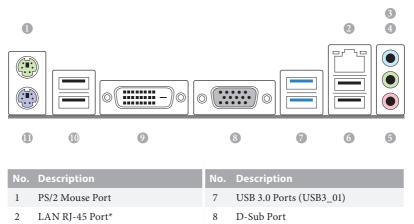

9

10

11

DVI-D Port

USB 2.0 Ports (USB01)

PS/2 Keyboard Port

- 3 Line In (Light Blue)
  - 4 Front Speaker (Lime)
  - 5 Microphone (Pink)
  - 6 USB 2.0 Ports (USB23)

| ** There are two LEDs on each LAN port. Please refer to the table below for the LAN port LED i |
|------------------------------------------------------------------------------------------------|
|------------------------------------------------------------------------------------------------|

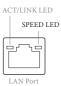

| Activity / Link LED |               | Speed LED |                    |  |
|---------------------|---------------|-----------|--------------------|--|
| Status Description  |               | Status    | Description        |  |
| Off                 | No Link       | Off       | 10Mbps connection  |  |
| Blinking            | Data Activity | Orange    | 100Mbps connection |  |
| On                  | Link          | Green     | 1Gbps connection   |  |

# **Chapter 2 Installation**

This is a Micro ATX form factor motherboard. Before you install the motherboard, study the configuration of your chassis to ensure that the motherboard fits into it.

# Pre-installation Precautions

Take note of the following precautions before you install motherboard components or change any motherboard settings.

- Make sure to unplug the power cord before installing or removing the motherboard. Failure to do so may cause physical injuries to you and damages to motherboard components.
- In order to avoid damage from static electricity to the motherboard's components, NEVER place your motherboard directly on a carpet. Also remember to use a grounded wrist strap or touch a safety grounded object before you handle the components.
- Hold components by the edges and do not touch the ICs.
- Whenever you uninstall any components, place them on a grounded anti-static pad or in the bag that comes with the components.
- When placing screws to secure the motherboard to the chassis, please do not overtighten the screws! Doing so may damage the motherboard.

# 2.1 Installing the CPU

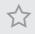

 Before you insert the 1150-Pin CPU into the socket, please check if the PnP cap is on the socket, if the CPU surface is unclean, or if there are any bent pins in the socket. Do not force to insert the CPU into the socket if above situation is found. Otherwise, the CPU will be seriously damaged.

2. Unplug all power cables before installing the CPU.

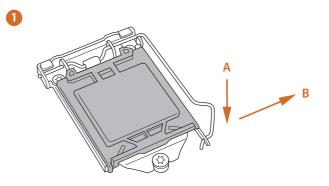

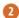

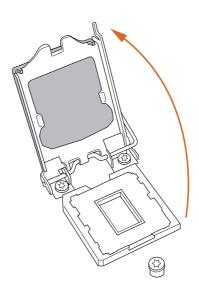

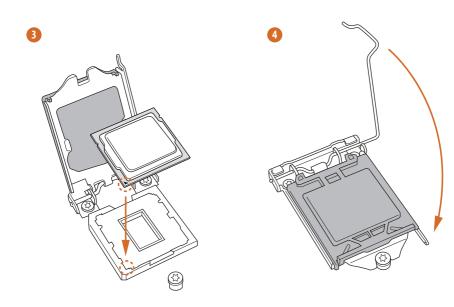

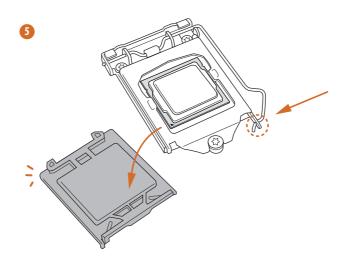

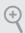

Please save and replace the cover if the processor is removed. The cover must be placed if you wish to return the motherboard for after service.

# 2.2 Installing the CPU Fan and Heatsink

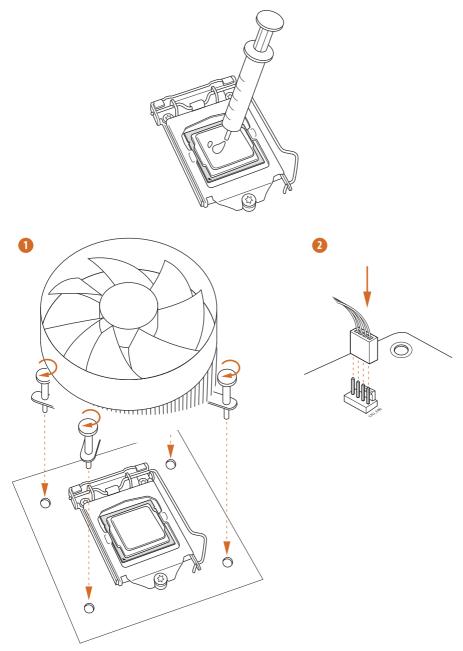

# 2.3 Installing Memory Modules (DIMM)

This motherboard provides two 240-pin DDR3 (Double Data Rate 3) DIMM slots, and supports Dual Channel Memory Technology.

 For dual channel configuration, you always need to install identical (the same brand, speed, size and chip-type) DDR3 DIMM pairs.

- 2. It is unable to activate Dual Channel Memory Technology with only one memory module installed.
- It is not allowed to install a DDR or DDR2 memory module into a DDR3 slot; otherwise, this motherboard and DIMM may be damaged.

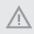

The DIMM only fits in one correct orientation. It will cause permanent damage to the motherboard and the DIMM if you force the DIMM into the slot at incorrect orientation.

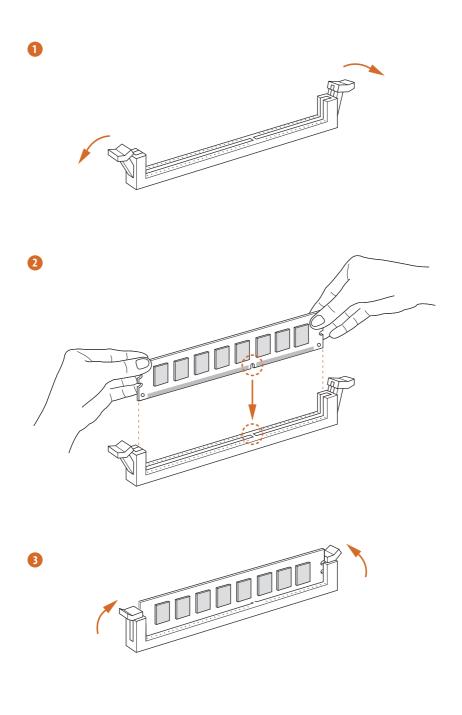

# 2.4 Expansion Slots (PCI Express Slots)

There are 4 PCI Express slots on the motherboard.

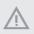

Before installing an expansion card, please make sure that the power supply is switched off or the power cord is unplugged. Please read the documentation of the expansion card and make necessary hardware settings for the card before you start the installation.

#### PCIe slots:

PCIE1 (PCIe 2.0 x16 slot) is used for PCI Express x16 lane width graphics cards. PCIE2 (PCIe 2.0 x1 slot) is used for PCI Express x1 lane width cards. PCIE3 (PCIe 2.0 x1 slot) is used for PCI Express x1 lane width cards. PCIE4 (PCIe 2.0 x1 slot) is used for PCI Express x1 lane width cards.

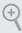

- For a better thermal environment, please connect a chassis fan to the motherboard's chassis fan connector (CHA\_FAN1 or CHA\_FAN2) when using multiple graphics cards.
- 2. Please connect a 4 pin molex power cable to the PCIe power connector (PCIE\_ PWR1) when more than three PCIe cards are installed.

# 2.5 Jumpers Setup

The illustration shows how jumpers are setup. When the jumper cap is placed on the pins, the jumper is "Short". If no jumper cap is placed on the pins, the jumper is "Open". The illustration shows a 3-pin jumper whose pin1 and pin2 are "Short" when a jumper cap is placed on these 2 pins.

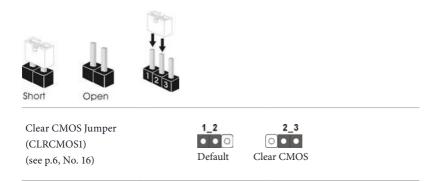

CLRCMOS1 allows you to clear the data in CMOS. To clear and reset the system parameters to default setup, please turn off the computer and unplug the power cord from the power supply. After waiting for 15 seconds, use a jumper cap to short pin2 and pin3 on CLRCMOS1 for 5 seconds. However, please do not clear the CMOS right after you update the BIOS. If you need to clear the CMOS when you just finish updating the BIOS, you must boot up the system first, and then shut it down before you do the clear-CMOS action. Please be noted that the password, date, time, and user default profile will be cleared only if the CMOS battery is removed.

USB Power Jumper (USB01\_PWR1) (see p.6, No. 1)

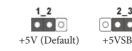

USB Power Jumper is specifically designed for users who use LED keyboard / mouse. (only for the USB01 ports)

#### Pin 1-2 shorted (default):

Stable voltage and high current is provided for LED **keyboard / mouse**. The backlight of your keyboard / mouse will be OFF when the PC is off.

#### Pin 2-3 shorted:

+5VSB voltage is provided for LED keyboard / mouse. Enable the wake-up function of your keyboard / mouse. The backlight of your keyboard / mouse will be ON when the PC is in standby mode.

# 2.6 Onboard Headers and Connectors

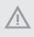

Onboard headers and connectors are NOT jumpers. Do NOT place jumper caps over these headers and connectors. Placing jumper caps over the headers and connectors will cause permanent damage to the motherboard.

System Panel Header (9-pin PANEL1) (see p.6, No. 13)

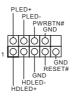

Connect the power switch, reset switch and system status indicator on the chassis to this header according to the pin assignments below. Note the positive and negative pins before connecting the cables.

#### **PWRBTN** (Power Switch):

Connect to the power switch on the chassis front panel. You may configure the way to turn off your system using the power switch.

#### **RESET** (Reset Switch):

Connect to the reset switch on the chassis front panel. Press the reset switch to restart the computer if the computer freezes and fails to perform a normal restart.

#### PLED (System Power LED):

Connect to the power status indicator on the chassis front panel. The LED is on when the system is operating. The LED keeps blinking when the system is in S1/S3 sleep state. The LED is off when the system is in S4 sleep state or powered off (S5).

#### HDLED (Hard Drive Activity LED):

Connect to the hard drive activity LED on the chassis front panel. The LED is on when the hard drive is reading or writing data.

The front panel design may differ by chassis. A front panel module mainly consists of power switch, reset switch, power LED, hard drive activity LED, speaker and etc. When connecting your chassis front panel module to this header, make sure the wire assignments and the pin assignments are matched correctly. Serial ATA2 Connectors These two SATA2 SATA2\_ ATA2\_4 (SATA2\_4: connectors support SATA see p.6, No. 9) data cables for internal (SATA2\_5: storage devices with up to 3.0 Gb/s data transfer rate. see p.6, No. 8) Serial ATA3 Connectors These two SATA3 SATA3\_ SATA3\_ (SATA3 0: connectors support SATA see p.6, No. 10) data cables for internal storage devices with up to (SATA3 1: 6.0 Gb/s data transfer rate. see p.6, No. 11) USB 2.0 Headers Besides four USB 2.0 ports USB\_PWR (9-pin USB4\_5) on the I/O panel, there P GND (see p.6, No. 15) are two headers on this motherboard. Each USB (9-pin USB6\_7) GND (see p.6, No. 14) 2.0 header can support Р USB PWR two ports. Front Panel Audio Header This header is for GND PRESENCE# (9-pin HD\_AUDIO1) connecting audio devices OUT RET (see p.6, No. 21) to the front audio panel. ð പപപ 0 OUT2 L I SENSE OUT2\_R MIC2\_R MIC2 L

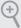

- High Definition Audio supports Jack Sensing, but the panel wire on the chassis must support HDA to function correctly. Please follow the instructions in our manual and chassis manual to install your system.
- 2. If you use an AC'97 audio panel, please install it to the front panel audio header by the steps below:
  - A. Connect Mic\_IN (MIC) to MIC2\_L.
  - B. Connect Audio\_R (RIN) to OUT2\_R and Audio\_L (LIN) to OUT2\_L.
  - C. Connect Ground (GND) to Ground (GND).
  - $D.\,MIC\_RET\,and\,OUT\_RET\,are\,for\,the\,HD\,audio\,panel\,only.\,You\,don't\,need\,to\,connect\,them\,for\,the\,AC'97\,audio\,panel.$
  - E. To activate the front mic, go to the "FrontMic" Tab in the Realtek Control panel and adjust "Recording Volume".

Chassis Speaker Header DUMMY SPEAKER Please connect the chassis 10000 (4-pin SPEAKER1) speaker to this header. **р**имил (see p.6, No. 12) Chassis and Power Fan Please connect fan cables Connectors to the fan connectors and GND ·12V match the black wire to (4-pin CHA\_FAN1) FAN\_SPEED FAN\_SPEED\_CONTROL (see p.6, No. 17) the ground pin. (3-pin CHA\_FAN2) GND FAN VOLTAGE (see p.6, No. 23) FAN\_SPEED FAN\_SPEED (3-pin PWR\_FAN1) +12V GND (see p.6, No. 3) 69ç CPU Fan Connectors This motherboard pro-FAN\_SPEED\_CONTROL FAN\_SPEED vides a 4-Pin CPU fan (4-pin CPU\_FAN1) +12V GND | (see p.6, No. 5) (Quiet Fan) connector. όċ If you plan to connect a (3-pin CPU\_FAN2) 3-Pin CPU fan, please FAN SPEED FAN VOLTAGE (see p.6, No. 4) connect it to Pin 1-3. GND 699

English

| ATX Power Connector<br>(24-pin ATXPWR1)<br>(see p.6, No. 7)       |                                                                                                    | This motherboard pro-<br>vides a 24-pin ATX power<br>connector. To use a 20-pin<br>ATX power supply, please<br>plug it along Pin 1 and Pin<br>13.                                                                                                    |
|-------------------------------------------------------------------|----------------------------------------------------------------------------------------------------|----------------------------------------------------------------------------------------------------|
| ATX 12V Power<br>Connector<br>(8-pin ATX12V1)<br>(see p.6, No. 2) |                                                                                                    | This motherboard pro-<br>vides an 8-pin ATX 12V<br>power connector. To use a<br>4-pin ATX power supply,<br>please plug it along Pin 1<br>and Pin 5.                                                                                                    |
| PCIe Power Connector<br>(4-pin PCIE_PWR1)<br>(see p.6, No. 22)    |                                                                                                    | Please connect a 4 pin molex<br>power cable to this connector<br>when more than three<br>PCIe cards are installed.                                                                                                    |
| Serial Port Header<br>(9-pin COM1)<br>(see p.6, No. 20)           | RRXD1<br>DDTR#1<br>DDSR#1<br>CCTS#1<br>COOOO<br>1<br>COOOO<br>RRI#1<br>RRTS#1<br>GNO<br>TTXD1<br>DDCD#1 | This COM1 header<br>supports a serial port<br>module.                                                                                                    |
| TPM Header<br>(17-pin TPMS1)<br>(see p.6, No. 19)                 | PCICLK                                                                                                  | This connector supports<br>Trusted Platform Module<br>(TPM) system, which can<br>securely store keys, digital<br>certificates, passwords,<br>and data. A TPM system<br>also helps enhance<br>network security, protects<br>digital identities, and<br>ensures platform integrity. |

Print Port Header (25-pin LPT1) (see p.6, No. 18)

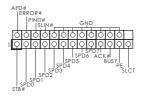

This is an interface for print port cable that allows convenient connection of printer devices.

# **Chapter 3 Software and Utilities Operation**

# 3.1 Installing Drivers

The Support CD that comes with the motherboard contains necessary drivers and useful utilities that enhance the motherboard's features.

### Running The Support CD

To begin using the support CD, insert the CD into your CD-ROM drive. The CD automatically displays the Main Menu if "AUTORUN" is enabled in your computer. If the Main Menu does not appear automatically, locate and double click on the file "ASRSETUP.EXE" in the Support CD to display the menu.

### **Drivers** Menu

The drivers compatible to your system will be auto-detected and listed on the support CD driver page. Please click **Install All** or follow the order from top to bottom to install those required drivers. Therefore, the drivers you install can work properly.

### **Utilities** Menu

The Utilities Menu shows the application software that the motherboard supports. Click on a specific item then follow the installation wizard to install it.

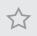

To improve Windows 7 compatibility, please download and install the following hot fix provided by Microsoft. "KB2720599": http://support.microsoft.com/kb/2720599/en-us

# 3.2 A-Tuning

A-Tuning is ASRock's multi purpose software suite with a new interface, more new features and improved utilities, including XFast RAM, Dehumidifier, Good Night LED, FAN-Tastic Tuning, OC Tweaker and a whole lot more.

# 3.2.1 Installing A-Tuning

When you install the all-in-one driver to your system from ASRock's support CD, A-Tuning will be auto-installed as well. After the installation, you will find the icon "A-Tuning" on your desktop. Double-click the "A-Tuning" icon, A-Tuning main menu will pop up.

# 3.2.2 Using A-Tuning

There are six sections in A-Tuning main menu: Operation Mode, Tools, OC Tweaker, System Info, Live Update, Tech Service and Settings.

### **Operation Mode**

Choose an operation mode for your computer.

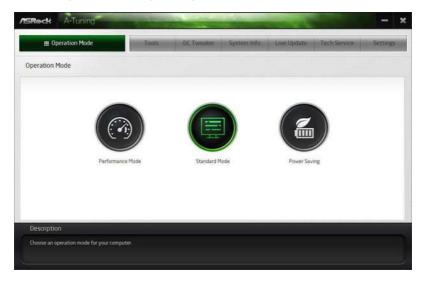

### Tools

Various tools and utilities.

| Operation Mode              | Tools              | OC Tweakes | System into | Live Update | Tech Service | Setting |
|-----------------------------|--------------------|------------|-------------|-------------|--------------|---------|
| ols                         |                    |            |             |             |              |         |
| 🔆 Acceleration              | P LifeStyle        |            |             |             |              |         |
| XFest RAM                   | OMG                |            |             |             |              |         |
| XFast LAN                   | Good Night LED     |            |             |             |              |         |
| Fast Boot                   | FAN-Testic Turking |            |             |             |              |         |
|                             | Dehumiditier       |            |             |             |              |         |
|                             | Key Master         |            |             |             |              |         |
|                             | USB Key            |            |             |             |              |         |
|                             | OC DNA             |            |             |             |              |         |
|                             | Disk Health Report |            |             |             |              |         |
|                             |                    |            |             |             |              |         |
| lescription                 |                    |            |             |             |              |         |
| arious tools and utilities. |                    |            |             |             |              |         |

### XFast RAM

Boost the system's performance and extend the HDD's or SDD's lifespan! Create a hidden partition, then assign which files should be stored in the RAM drive.

### XFast LAN

Boost the speed of your internet connection! Select a specific mode for making the designated program's priority highest.

#### Fast Boot

Fast Boot minimizes your computer's boot time. Please note that Ultra Fast mode is only supported by Windows 8.1/8 and the VBIOS must support UEFI GOP if you are using an external graphics card.

#### Good Night LED

Switch off the Power/HDD LEDs when the system is on, and automatically switch off the Power and Keyboard LEDs when the system enters into Standby/Hibernation mode.

#### **FAN-Tastic Tuning**

Configure up to five different fan speeds using the graph. The fans will automatically shift to the next speed level when the assigned temperature is met.

#### Dehumidifier

Prevent motherboard damages due to dampness. Enable this function and configure the period of time until the computer powers on, and the duration of the dehumidifying process.

#### USB Key

Plug in the USB Key and let your computer log in to windows automatically!

#### **Disk Health Report**

Disk Health Report is a hard disk health monitoring utility that displays detailed HDD information, such as hard disk model, serial number, firmware, power on count, power on hours, S.M.A.R.T. values, current temperature, etc. HDD, SSD and optical disk drives are all supported. The health status block displays Good (in green color), Caution (in yellow color) or Bad (in red color). Click on the health status icon to configure settings for an alert to be triggered.

### OC Tweaker

|                                 | To            | xots - | OC Tweaker        | System Info              | Live Update | Tech Service           | Settings  |
|---------------------------------|---------------|--------|-------------------|--------------------------|-------------|------------------------|-----------|
| C Tweaker                       |               |        |                   |                          |             |                        |           |
|                                 | € Custom      |        | Seve Profile Load | Profile Hot Key          |             | C.est.                 | em Info   |
| LIOCK                           |               |        |                   |                          |             | CPU Freq               | 1500.00 M |
| BOLK/PCE Frequency              | 100.00 MHz    | -      | <i>a</i>          |                          | T .         | Cod Preg<br>Cache Freg | 1500.00 M |
| CPU Ratio                       | x 44.0        | -      | 4                 |                          | 1           | DRAM Freq.             | 1600.00 H |
| CPU Cache Ratio                 | x 44.0        | -      | 4                 | *                        |             |                        |           |
| Voltage                         |               |        |                   |                          |             | Þ                      |           |
| CPU input Voltage (Offset)      | +0 V          | - 1    |                   | ð+                       |             |                        |           |
| CPU Vcore Voltage Mode          | Adaptive Mode |        | Override Mode     |                          |             |                        |           |
| Vcore Override Voltage          | 1 270 V       | -      |                   | *                        |             |                        |           |
| Vcore Voltage Additional Offset | -0.001 V      | -      | 0                 |                          |             |                        |           |
| CPU Cache Voltage Node          | Adaptive Mode | 6      | Duerride Hode     | uto apply when program s | tarts       | Apply                  | Cancel    |
| Description                     |               |        |                   |                          |             |                        |           |
| Description                     | 3             |        | 55 M              | an apply when programs   |             |                        |           |

Configurations for overclocking the system.

### System Info

View information about the system.

\*The System Browser tab may not appear for certain models.

| U Operation Mor                                                         | ke                                         | Tools                                                                               | OC Tweake                               | System Info                                                                                   | Live Updat                                  | Tech Service                                                         | Settings                     |
|-------------------------------------------------------------------------|--------------------------------------------|-------------------------------------------------------------------------------------|-----------------------------------------|-----------------------------------------------------------------------------------------------|---------------------------------------------|----------------------------------------------------------------------|------------------------------|
| System Information                                                      |                                            |                                                                                     |                                         |                                                                                               | 5                                           | stem Browser Ha                                                      | rdware Monitor               |
| 1.00К                                                                   |                                            |                                                                                     |                                         |                                                                                               |                                             |                                                                      |                              |
| CPU Frequency                                                           | 4400.00 MHz                                | BCLK/PCIE Frequency                                                                 | 100.00 MHz                              | CPU Ratio                                                                                     | 144                                         | CPU Cache Ratio                                                      | :04                          |
| FAN & TEMPERATURE                                                       |                                            |                                                                                     |                                         |                                                                                               |                                             |                                                                      |                              |
| CPU Temperature                                                         | 40C/104F                                   | M/B Temperature                                                                     | 29C/04F                                 | CPU Fan1 Speed                                                                                | 5252 RPH                                    | Chassis Fan1 Speed                                                   | 2954 RPM                     |
| ADLTAGE                                                                 |                                            |                                                                                     |                                         |                                                                                               |                                             |                                                                      |                              |
| CPU Input Volt.<br>+12V Volt.<br>CPU Cache Volt. Offset<br>DRAM Voltage | 1.747 V<br>12.036 V<br>+0.001 V<br>1.580 V | Vore Volt<br>Vcore Override Volt.<br>System Agent Volt. Offset<br>PCH 1.05V Voltage | 1269 V<br>1270 V<br>+0.001 V<br>1.122 V | +3 3V Volt.<br>Vcore Voltage Additional Offs<br>CPU Analog ID Volt Offset<br>PCH 1.5V Voltage | 3328 V<br>et+0.001 V<br>+0.001 V<br>1.499 V | +5.0V Voit<br>CPU Cashe Override Voit<br>CPU Digital 10 Voit. Offset | 5040 V<br>1270 V<br>+0.001 V |
| Description                                                             |                                            |                                                                                     |                                         |                                                                                               |                                             |                                                                      |                              |

### Live Update

Check for newer versions of BIOS or drivers.

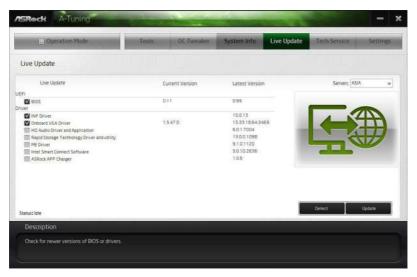

### Tech Service

Contact Tech Service if you have problems with your computer. Please leave your contact information along with details of the problem.

| III Operation Mode |                       | Tools     | OC Tweaker System Info Live Update Tech S | ervice Settings                                     |        |  |  |  |
|--------------------|-----------------------|-----------|-------------------------------------------|-----------------------------------------------------|--------|--|--|--|
| lech Servio        | e                     |           |                                           |                                                     |        |  |  |  |
| Jser Informat      | ion                   |           | Problem Infor                             | mation                                              |        |  |  |  |
| Name Venyeh        |                       |           | = Subject                                 | Tech Service Form Test Test #                       |        |  |  |  |
| Language           | 0123456789            |           | Problem Type                              | Others v                                            |        |  |  |  |
|                    | English               | ¥         |                                           |                                                     | 1      |  |  |  |
|                    | Taiwan                |           |                                           |                                                     |        |  |  |  |
| E-Mail AdA.COM     |                       |           | + Description                             | HI, ASRock                                          |        |  |  |  |
| Purchase Date      | 4/10/2014             | 0.        |                                           | Technical Support Test<br>技術支援期間                    |        |  |  |  |
| Serial Number      | 0-123-456789          |           |                                           | Техническая поддержка Испытательный<br>テクニカルサポートテスト |        |  |  |  |
| kttach Files       |                       |           |                                           | 技术支持测试<br>刀套 지覧 시험                                  |        |  |  |  |
|                    |                       | Add       |                                           | Technischer Support Test-                           |        |  |  |  |
|                    |                       | Remové    |                                           |                                                     | -      |  |  |  |
|                    |                       | mandeneos | last .                                    | £                                                   | 2      |  |  |  |
|                    |                       |           |                                           |                                                     |        |  |  |  |
|                    |                       |           |                                           | Paply                                               | Cancel |  |  |  |
| Descriptio         | n                     |           |                                           |                                                     |        |  |  |  |
|                    | ock Tech Service if y |           |                                           |                                                     |        |  |  |  |

# Settings

Configure ASRock A-Tuning. Click to select "Auto run at Windows Startup" if you want A-Tuning to be launched when you start up the Windows operating system.

| Deration Mode              | Tools | OC Tweaker | System Info | Live Update | Tech Service | Settings      |
|----------------------------|-------|------------|-------------|-------------|--------------|---------------|
| ettings                    |       |            |             |             |              |               |
| Autorun at Windows Startup |       |            |             |             |              |               |
|                            |       |            |             |             |              |               |
|                            |       |            |             |             |              |               |
|                            |       |            |             |             |              |               |
|                            |       |            |             |             |              |               |
|                            |       |            |             |             |              |               |
|                            |       |            |             |             |              | Version: 2011 |
|                            |       |            |             |             |              |               |

# 3.3 Intel® Smart Connect Technology

Intel<sup>®</sup> Smart Connect Technology is a feature that periodically wakes your computer from Windows<sup>®</sup> sleep state to refresh email or social networking applications. It saves your waiting time and keeps the content always up-to-date.

# 3.3.1 System Requirements

- Confirm whether your motherboard supports this feature.
- Operating system: Microsoft Windows 8.1/8/7 (32- or 64-bit edition)
- Set the SATA mode to AHCI. If Windows 8.1/8/7 is already installed under IDE mode, directly changing the SATA mode to AHCI may cause Windows 8.1/8/7 to crash while booting. If your system is not in AHCI mode, please follow the instructions below.

There are certain risks. Please backup any important data before operating to avoid loss.

1. Press **Win + R** simultaneously in Windows 8/7, type "Regedit" into the word box then click **OK**.

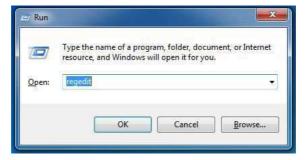

 Enter into HKEY\_LOCAL\_MACHINE\SYSTEM\CurrentControlSet\services\ msahci in Windows Registry Editor. Double click on the value Start and change the value from 3 into 0. Click on OK.

# 3.3.2 Setup Guide

### Installing ASRock Smart Connect Utility

#### Step 1

Install **ASRock Smart Connect Utility**, which is located in the folder at the following path of the Support CD: \ **ASRock Utility > Smart Connect**.

| 8                                                                                                    | Open                        |     |                                  |                                    | ×        |
|----------------------------------------------------------------------------------------------------|-----------------------------|-----|----------------------------------|------------------------------------|----------|
| 🕙 🏵 = 🕇 🎒 « AS                                                                                                    | Rock Utility 🔸 SmartConnect | v C | Search Si                        | martConnect                        | P        |
| Organize - New folde                                                                                                    | r)                          |     |                                  | E • D                              | 0        |
| Libraries Libraries Documents Music Fictures Videos Computer Local Disk (C:) Computer Local Disk (C:) Removable Disk ) DVD Drive (F:) AS | Name                        |     | dified<br>2 6:20 PM<br>3 3:36 PM | Type<br>Application<br>Application | Size     |
| . v                                                                                                    | د                           |     |                                  |                                    | 3        |
| File na                                                                                                    | me:                         | ~   | EXE File<br>Op                   |                                    | v<br>cel |

#### Step 2

Once installed, run ASRock Smart Connect from your desktop or go to Windows Start -> All Programs -> ASRock Utility.

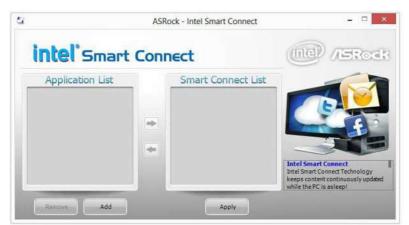

#### Step 3

Click the **Add** button. Take Foxmail as an example, add Foxmail to the Application list.

| 🕘 🖉 🦺 « Program   | Files + Foxmail 7.0 + | • + Search Fairmail 7.0 |                     |  |
|-------------------|-----------------------|-------------------------|---------------------|--|
| Organize 👻 🛅 Open | New folder            |                         | H ·                 |  |
| 😤 Favorites       | Name                  | Date modified           | Type<br>rile toider |  |
| Desktop           | 📕 Skin                | 3/21/2012 3:00 PM       | File folder         |  |
|                   | Je Stationery         | 3/21/2012 3:00 PM       | File folder         |  |
| 📃 Recent Places 🍧 | 🎍 Template            | 3/21/2012 3:00 PM       | File folder         |  |
|                   | 🗾 BugReport           | 1/10/2012 11:58 PM      | Application         |  |
| Libraries         | Foxmail               | 1/10/2012 11:58 PM      | Application         |  |
| Documents         | FoxmailLiveUpdate     | 1/10/2012 11:58 PM      | Application         |  |
| J Music           | FoxmailUAC            | 1/10/2012 11:58 PM      | Application         |  |
| Pictures          | FoxmailUpdateHook     | 1/10/2012 11:58 PM      | Application         |  |
| Videos            | 🔜 uninst              | 1/10/2012 11:58 PM      | Application         |  |
|                   | 1                     | 10                      |                     |  |

#### Step 4

Select Foxmail from the **Application List**, then click the arrow pointing right to add this application to the **Smart Connect List**.

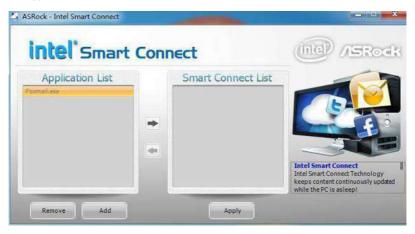

#### Step 5

Click Apply to enable Smart Connect.

#### Step 6

Double-click the Intel<sup>®</sup> Smart Connect Technology Manager icon O in the Windows system tray.

#### Step 7

Drag the slider to configure how often the system will connect to the network to download updates. Shorter durations will provide more frequent updates, but may cause more power consumption.

|                             | Intel® Smart Connect Technology Settings                                                                                                    |                             |
|-----------------------------|----------------------------------------------------------------------------------------------------|-----------------------------|
|                             |                                                                                                    | (ieta)                      |
| Basic                       | Advanced Info                                                                                                    |                             |
| $\bigcirc$                  | Enable Always Updated     Reset                                                                                                    | All to Defaults             |
| (intel                      | Enable Remote Wake                                                                                                    |                             |
| CHU                         | Will update <b>approximately</b> every 15 minutes when you                                                                                                    | ur computer is asleep       |
| More<br>Frequent<br>Updates | -                                                                                                    | Less<br>Frequent<br>Updates |
| suspended (sl               | abling this service provides for periodic application data updates from the ir<br>leeping); this can cause an impact to battery life. Please make sure you turn<br>onform to FAA regulations. |                             |
|                             | fore placing your system in standby (sleep), make sure that internet applicat<br>Windows Live* Mail, Outlook* and Seesmic*) are running.                                                      | tions which you would like  |
|                             | For more information please visit http://www.intel.com/smartco                                                                                                    | nnect                       |

# Using Smart Connect

- Keep the applications which you wish to connect to the internet and receive updates while the system is in sleep state running. Foxmail for instance, keep Foxmail running.
- 2. Click on Windows Start -> the arrow next to Shut down, and click on Sleep.

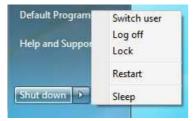

3. Windows system will enter sleep state.

- 4. The system will wake up from sleep state periodically, and then start to update Foxmail. The screen will not display anything so the computer can maintain minimum power usage. Afterwards, the system will automatically return to sleep state again.
- 5. Upon waking up the system, you will find the new mail that were sent to you during sleep state are already updated and ready to be read in Foxmail.

# 3.4 ASRock APP Shop

The ASRock APP Shop is an online store for purchasing and downloading software applications for your ASRock computer. You can install various apps and support utilities quickly and easily, and optimize your system and keep your motherboard up to date simply with a few clicks.

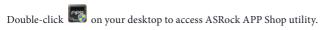

\*You need to be connected to the Internet to download apps from the ASRock APP Shop.

# 3.4.1 UI Overview

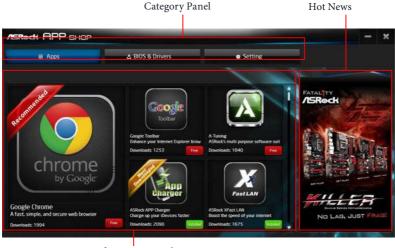

Information Panel

**Category Panel**: The category panel contains several category tabs or buttons that when selected the information panel below displays the relative information.

**Information Panel**: The information panel in the center displays data about the currently selected category and allows users to perform job-related tasks.

Hot News: The hot news section displays the various latest news. Click on the image to visit the website of the selected news and know more.

# 3.4.2 Apps

When the "Apps" tab is selected, you will see all the available apps on screen for you to download.

## Installing an App

#### Step 1

Find the app you want to install.

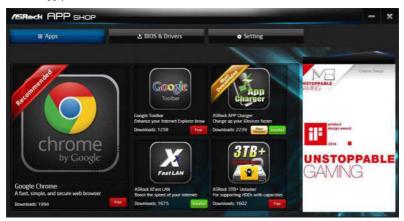

The most recommended app appears on the left side of the screen. The other various apps are shown on the right. Please scroll up and down to see more apps listed.

You can check the price of the app and whether you have already intalled it or not.

- The red icon displays the price or "Free" if the app is free of charge.
- bstalled The green "Installed" icon means the app is installed on your computer.

#### Step 2

Click on the app icon to see more details about the selected app.

#### Step 3

If you want to install the app, click on the red icon **Free** to start downloading.

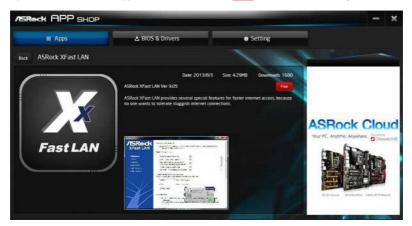

#### Step 4

When installation completes, you can find the green "Installed" icon appears on the upper right corner.

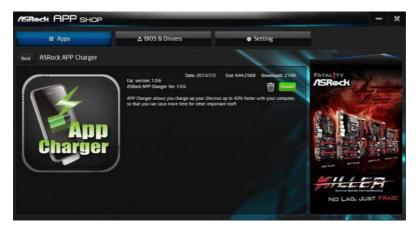

To uninstall it, simply click on the trash can icon  $\overline{\mathbb{W}}$ . \*The trash icon may not appear for certain apps.

# Upgrading an App

You can only upgrade the apps you have already installed. When there is an available new version for your app, you will find the mark of "New Version" appears below the installed app icon.

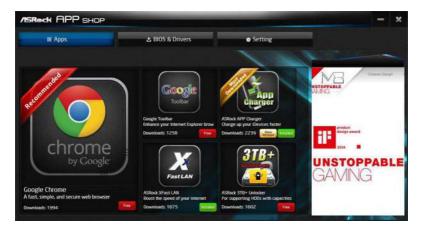

### Step 1

Click on the app icon to see more details.

#### Step 2

Click on the yellow icon version to start upgrading.

# 3.4.3 BIOS & Drivers

## Installing BIOS or Drivers

When the "BIOS & Drivers" tab is selected, you will see a list of recommended or critical updates for the BIOS or drivers. Please update them all soon.

| ∰ Apps    | 🕹 BIOS & Drivers |                 | Setting        | · · · · · · · · · · · · · · · · · · · |
|-----------|------------------|-----------------|----------------|---------------------------------------|
| Items     | Date             | Current Version | Latest Version |                                       |
| ME Driver | 2014/3/26        | 6001179         | 91.0.1120      |                                       |
| A-Tuning  | 2013/12/4        |                 | 2066           |                                       |
|           |                  |                 |                | ASRock Cloud                          |

#### Step 1

Please check the item information before update. Click on 📮 to see more details.

#### Step 2

Click to select one or more items you want to update.

#### Step 3

Click Update to start the update process.

# 3.4.4 Setting

In the "Setting" page, you can change the language, select the server location, and determine if you want to automatically run the ASRock APP Shop on Windows startup.

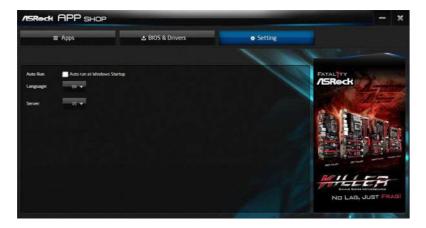

# 3.5 Start8

For those Windows 8 users who miss the Start Menu, Start8 is an ideal solution that brings back the familiar Start Menu along with added customizations for greater efficiency.

# 3.5.1 Installing Start8

Install **Start8**, which is located in the folder at the following path of the Support CD: \ **ASRock Utility > Start8**.

# 3.5.2 Configuring Start8

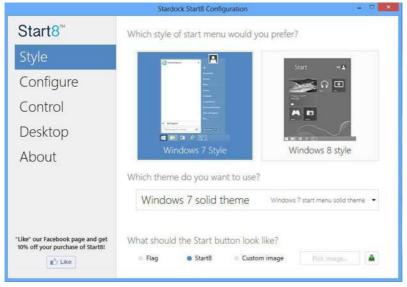

Style

Select between the Windows 7 style and Windows 8 style Start Menu. Then select the theme of the Start Menu and customize the style of the Start icon.

# Configure

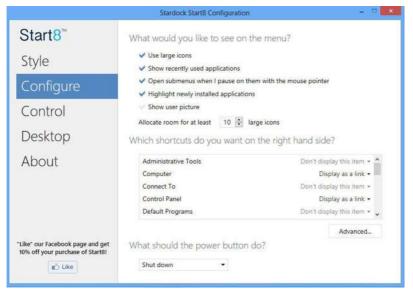

**Configure** provides configuration options, including icon sizes, which shortcuts you want Start Menu to display, quick access to recently used apps, the functionality of the power button, and more.

# Control

|                                                                      | Stardock Start8 Configuration                                                                             | . D X |
|----------------------------------------------------------------------|----------------------------------------------------------------------------------------------------|-------|
| Start8 <sup>™</sup>                                                  | What should happen when you are on the Desktop?                                                           |       |
| Style                                                                | Start button shows Start8 menu *                                                                          |       |
| Control                                                              | Windows key shows Start8 menu ▼<br>✓ Show the Windows 8 menu when I Ctrl-click the Start button           |       |
| Desktop                                                              | ✓ Show the Windows 8 menu when I press the right windows key                                              |       |
| About                                                                | What should happen when you are in a Modern UI app?<br>Windows key fades to desktop and shows Start8 menu |       |
|                                                                      | Start menu hot corner should show Start8 menu                                                             |       |
|                                                                      | Don't have a right windows key?                                                                           |       |
|                                                                      | <ul> <li>Shift + Windows key simulates a right windows key press</li> </ul>                               |       |
| "Like" our Facebook page and get<br>10% off your purchase of Start8! | Holding the Windows key for half a second simulates the right Windows key                                 | У     |
| gʻi Like                                                             | Recreate pinned shortcut to Windows 8 start menu                                                          |       |

English

Control lets you configure what a click on the start button or a press on the Windows key does.

## Desktop

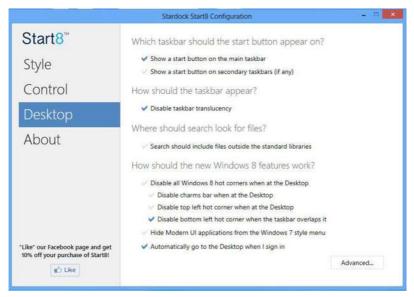

Desktop allows you to disable the hot corners when you are working on the desktop. It also lets you choose whether or not the system boots directly into desktop mode and bypass the Metro user interface.

## About

Displays information about Start8.

# Chapter 4 UEFI SETUP UTILITY

# 4.1 Introduction

ASRock Interactive UEFI is a blend of system configuration tools, cool sound effects and stunning visuals. Not only will it make BIOS setup less difficult but also a lot more amusing. This section explains how to use the UEFI SETUP UTILITY to configure your system. You may run the UEFI SETUP UTILITY by pressing <F2> or <Del> right after you power on the computer, otherwise, the Power-On-Self-Test (POST) will continue with its test routines. If you wish to enter the UEFI SETUP UTILITY after POST, restart the system by pressing <Ctl> + <Alt> + <Delete>, or by pressing the reset button on the system chassis. You may also restart by turning the system off and then back on.

Because the UEFI software is constantly being updated, the following UEFI setup screens and descriptions are for reference purpose only, and they may not exactly match what you see on your screen.

# 4.1.1 UEFI Menu Bar

The top of the screen has a menu bar with the following selections:

| Main        | For setting system time/date information          |
|-------------|---------------------------------------------------|
| OC Tweaker  | For overclocking configurations                   |
| Advanced    | For advanced system configurations                |
| ΤοοΙ        | Useful tools                                      |
| H/W Monitor | Displays current hardware status                  |
| Boot        | For configuring boot settings and boot priority   |
| Security    | For security settings                             |
| Exit        | Exit the current screen or the UEFI Setup Utility |

# 4.1.2 Navigation Keys

Use  $\langle \leftrightarrow \rangle$  key or  $\langle \rightarrow \rangle$  key to choose among the selections on the menu bar, and use  $\langle \uparrow \rangle$  key or  $\langle \downarrow \rangle$  key to move the cursor up or down to select items, then press  $\langle$ Enter $\rangle$  to get into the sub screen. You can also use the mouse to click your required item.

Please check the following table for the descriptions of each navigation key.

| Navigation Key(s) | Description                                        |
|-------------------|----------------------------------------------------|
| + / -             | To change option for the selected items            |
| <tab></tab>       | Switch to next function                            |
| <pgup></pgup>     | Go to the previous page                            |
| <pgdn></pgdn>     | Go to the next page                                |
| <home></home>     | Go to the top of the screen                        |
| <end></end>       | Go to the bottom of the screen                     |
| <f1></f1>         | To display the General Help Screen                 |
| <f4></f4>         | Toggle sound on/off                                |
| <f7></f7>         | Discard changes and exit the SETUP UTILITY         |
| <f9></f9>         | Load optimal default values for all the settings   |
| <f10></f10>       | Save changes and exit the SETUP UTILITY            |
| <f12></f12>       | Print screen                                       |
| <esc></esc>       | Jump to the Exit Screen or exit the current screen |

# 4.2 Main Screen

When you enter the UEFI SETUP UTILITY, the Main screen will appear and display the system overview.

| /ISRoc            | K UEFI                           | Setup Utility  | Y              |             |      |                              |             |     |
|-------------------|----------------------------------|----------------|----------------|-------------|------|------------------------------|-------------|-----|
|                   | 9                                | X              |                |             | 1    |                              | 1           |     |
| Hain              | OC Tweaker                       | Advanced       | Tcol           | H/W Monitor | Boot | Security                     | Exit        |     |
| Chipset Version   | : Intel(R) Core                  | (тю 17-477ок с | PU @ 3:50GHz   |             |      | Descrip<br>lect the active p | ige unen    |     |
| Microcode Update  |                                  |                |                |             |      | tering setup util            |             |     |
| Total Menory      | : 4096MB with 2<br>Single-Channe |                | iony and 248 G | TT menory   |      |                              |             |     |
|                   | : 4096MB(DDR3-14<br>: None       | 600)           |                | <b>R</b>    |      |                              |             |     |
| Active Fage on Er | itry                             |                |                | Bald.       |      |                              |             |     |
| X UEFI Guide      |                                  |                |                | 100         |      |                              |             |     |
|                   |                                  |                |                |             |      |                              |             |     |
|                   |                                  |                |                |             | Ge   | t details via QR             | code        | 深明  |
|                   |                                  |                |                |             |      |                              | 52          | -AF |
| Key linking       |                                  |                |                |             |      | Fri 02/28/201                | 4, 21:37:24 |     |

# Active Page on Entry

Select the default page when entering the UEFI setup utility.

## UEFI Guide

UEFI Guide is a quick tutorial for ASRock's UEFI setup Utility. You may abort the tutorial by pressing "esc".

# 4.3 OC Tweaker Screen

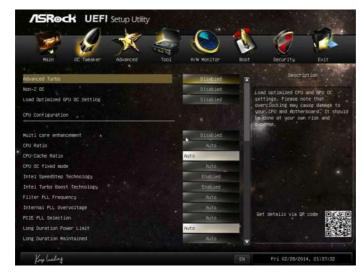

In the OC Tweaker screen, you can set up overclocking features.

Because the UEFI software is constantly being updated, the following UEFI setup screens and descriptions are for reference purpose only, and they may not exactly match what you see on your screen.

## Advanced Turbo

Load optimized CPU and GPU OC settings. Please note that overclocking may cause damage to your CPU and motherboard. It should be done at your own risk and expense.

## Non-ZOC

Non-Z OC allows users with a K-Series Haswell processor to overclock their non Z87 chipset motherboards.

# Load Optimized GPU OC Setting

Please note that overclocking may cause damage to your CPU and motherboard. It should be done at your own risk and expense.

# **CPU** Configuration

## Multi core enhancement

Improve the system's performance by forcing the CPU to perform the highest frequency on all CPU cores simultaneously. Disable to reduce power consumption.

# CPU Ratio

The CPU speed is determined by the CPU Ratio multiplied with the BCLK. Increasing the CPU Ratio will increase the internal CPU clock speed without affecting the clock speed of other components.

# CPU Cache Ratio

The CPU Internal Bus Speed Ratio. The maximum should be the same as the CPU Ratio.

# CPU OC Fixed Mode

CPU OC fix mode allows you to keep the max CPU ratio as your setting without throttling. Please note that overclocking may cause damage to your CPU and motherboard. It should be done at your own risk and expense.

# Intel SpeedStep Technology

Intel SpeedStep technology allows processors to switch between multiple frequencies and voltage points for better power saving and heat dissipation.

# Intel Turbo Boost Technology

Intel Turbo Boost Technology enables the processor to run above its base operating frequency when the operating system requests the highest performance state.

## Filter PLL Frequency

CPU BCLK Filter Frequency. Choose 1.6 for better overclocking capabilities.

## Internal PLL Overvoltage

Enable for better stability when overclocking.

## PCIE PLL Selection

Select SB PLL when overclocking.

# Long Duration Power Limit

Configure Package Power Limit 1 in watts. When the limit is exceeded, the CPU ratio will be lowered after a period of time. A lower limit can protect the CPU and save power, while a higher limit may improve performance.

# Long Duration Maintained

Configure the period of time until the CPU ratio is lowered when the Long Duration Power Limit is exceeded.

# Short Duration Power Limit

Configure Package Power Limit 2 in watts. When the limit is exceeded, the CPU ratio will be lowered immediately. A lower limit can protect the CPU and save power, while a higher limit may improve performance.

# Primary Plane Current Limit

Configure the current limit of the CPU under Turbo Mode in ampere. A lower limit can protect the CPU and save power, while a higher limit may improve performance.

# **GT** Frequency

Configure the frequency of the integrated GPU.

# GT Voltage Mode

Auto: For optimized settings.

Adaptive: Add voltage to the integrated GPU when the system is under heavy load.

Override: The voltage is fixed.

# GT Adaptive Voltage

Configure the fixed voltage added to the integrated GPU.

# GT Voltage Offset

Configure the voltage added to the integrated GPU when the system is under heavy load.

# **DRAM** Timing Configuration

## Load XMP Setting

Load XMP settings to overclock the DDR3 memory and perform beyond standard specifications.

# **DRAM Frequency**

If [Auto] is selected, the motherboard will detect the memory module(s) inserted and assign the appropriate frequency automatically.

# **DRAM** Configuration

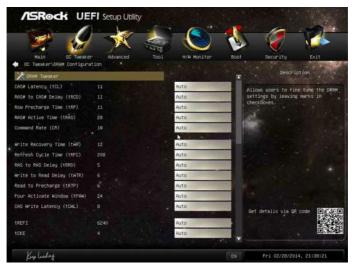

# CAS# Latency (tCL)

The time between sending a column address to the memory and the beginning of the data in response.

# RAS# to CAS# Delay (tRCD)

The number of clock cycles required between the opening of a row of memory and accessing columns within it.

## Row Precharge Time (tRP)

The number of clock cycles required between the issuing of the precharge command and opening the next row.

# RAS# Active Time (tRAS)

The number of clock cycles required between a bank active command and issuing the precharge command.

# Command Rate (CR)

The delay between when a memory chip is selected and when the first active command can be issued.

# Write Recovery Time (tWR)

The amount of delay that must elapse after the completion of a valid write operation, before an active bank can be precharged.

# Refresh Cycle Time (tRFC)

The number of clocks from a Refresh command until the first Activate command to the same rank.

# RAS to RAS Delay (tRRD)

The number of clocks between two rows activated in different banks of the same rank.

# Write to Read Delay (tWTR)

The number of clocks between the last valid write operation and the next read command to the same internal bank.

# Read to Precharge (tRTP)

The number of clocks that are inserted between a read command to a row precharge command to the same rank.

# Four Activate Window (tFAW)

The time window in which four activates are allowed the same rank.

# CAS Write Latency (tCWL)

Configure CAS Write Latency.

## tREFI

Configure refresh cycles at an average periodic interval.

# tCKE

Configure the period of time the DDR3 initiates a minimum of one refresh command internally once it enters Self-Refresh mode.

## tRDRD

Configure between module read to read delay.

## tRDRDDR

Configure between module read to read delay from different ranks.

## tRDRDDD

Use this to change DRAM tRWSR Auto/Manual settings. The default is [Auto].

# tWRRD

Configure between module write to read delay.

#### tWRRDDR

Configure between module write to read delay from different ranks.

### tWRRDDD

Use this to change DRAM tRRSR Auto/Manual settings. The default is [Auto].

Configure between module write to read delay from different DIMMs.

#### tWRWR

Configure between module write to write delay.

#### tWRWRDR

Configure between module write to write delay from different ranks.

#### tWRWRDD

Configure between module write to write delay from different DIMMs.

#### tRDWR

Configure between module read to write delay.

#### tRDWRDR

Configure between module read to write delay from different ranks.

## tRDWRDD

Configure between module read to write delay from different DIMMs.

# RTL (CHA)

Configure round trip latency for channel A.

RTL (CHB) Configure round trip latency for channel B.

IO-L (CHA) Configure IO latency for channel A.

IO-L (CHB) Configure IO latency for channel B.

# ODT WR (CHA)

Configure the memory on die termination resistors' WR for channel A.

## ODT WR (CHB)

Configure the memory on die termination resistors' WR for channel B.

## ODT NOM (CHA)

Use this to change ODT (CHA) Auto/Manual settings. The default is [Auto].

## ODT NOM (CHB)

Use this to change ODT (CHB) Auto/Manual settings. The default is [Auto].

#### Command Tri State

Enable for DRAM power saving.

## MRC Fast Boot

Enable Memory Fast Boot to skip DRAM memory training for booting faster.

## DIMM Exit Mode

Select Slow Exit to reduce power consumption, or Fast Exit for better performance.

## **FIVR** Configuration

### FIVR Switch Frequency Signature

Select whether to boost or lower the FIVR Switch Frequency.

## FIVR Switch Frequency Offset

Configure the percentage of frequency boost or deduction.

#### CPU Vcore Voltage Mode

Auto: For optimized settings.

Override: The voltage is fixed.

## Vcore Override Voltage

Configure the voltage added to the Vcore when the system is under heavy load.

#### Vcore Voltage Additional Offset

Configure the dynamic Vcore voltage added to the Vcore.

## CPU Cache Voltage Mode

Auto: For optimized settings.

Override: The voltage is fixed.

# CPU Cache Override Voltage

Add voltage to the CPU Cache when the system is under heavy load.

## CPU Cache Voltage Offset

Configure the voltage for the CPU Cache. Setting the voltage higher may increase system stability when overclocking.

## System Agent Voltage Offset

Configure the voltage for the System Agent. Setting the voltage higher may increase system stability when overclocking.

## CPU Analog IO Voltage Offset

CPU I/O Analog Voltage.

# CPU Digital IO Voltage Offset

CPU I/O Digital Voltage.

# **CPU Integrated VR Faults**

Disable FIVR Faults to raise the threshold to trigger CPU over current protection and over voltage protection for better overclocking capabilities.

# CPU Integrated VR Efficiency Mode

Enable FIVR Efficiency Management for power saving. Disable for better performance and overclocking capabilities.

# Voltage Configuration

## Power Saving Mode

Enable Power Saving Mode to reduce power consumption.

## **DRAM Voltage**

Use this to configure DRAM Voltage. The default value is [Auto].

#### PCH 1.1V Voltage

Chipset 1.1V Voltage. Use default settings for best performance.

# 4.4 Advanced Screen

In this section, you may set the configurations for the following items: CPU Configuration, Chipset Configuration, Storage Configuration, Intel<sup>®</sup> Smart Connect Technology, Super IO Configuration, ACPI Configuration, USB Configuration and Trusted Computing.

|                                                                                                    |                  | 1    | ()<br>()           | 2        |
|----------------------------------------------------------------------------------------------------|------------------|------|--------------------|----------|
| Main OC Tweaker Advanced                                                                                                    | Tool H/W Monitor | Boot | Security           | Exit     |
| CPU Configuration                                                                                                    |                  |      | Descript,          |          |
| Storage Configuration                                                                                                    |                  | LPU  | Init iguración Par | meters   |
| <ul> <li>Intel(R) Swart Connect Technology</li> <li>Super IO Configuration</li> <li>RCPI Configuration</li> <li>USS Configuration</li> </ul> |                  |      |                    |          |
| 🔹 🕌 Trusted Computing                                                                                                    |                  |      |                    |          |
|                                                                                                    |                  |      |                    |          |
|                                                                                                    |                  | Set  | detalis via QR ci  | ode      |
| Keep leading                                                                                                    |                  |      | Fri 02/28/2014.    | 21:38:43 |

+

Setting wrong values in this section may cause the system to malfunction.

# 4.4.1 CPU Configuration

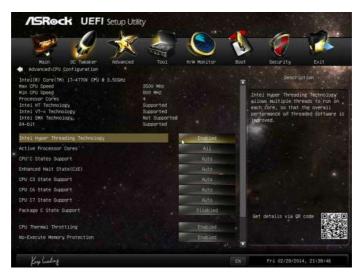

## Intel Hyper Threading Technology

Intel Hyper Threading Technology allows multiple threads to run on each core, so that the overall performance on threaded software is improved.

## Active Processor Cores

Select the number of cores to enable in each processor package.

## **CPU C States Support**

Enable CPU C States Support for power saving. It is recommended to keep C3, C6 and C7 all enabled for better power saving.

## Enhanced Halt State (C1E)

Enable Enhanced Halt State (C1E) for lower power consumption.

#### CPU C3 State Support

Enable C3 sleep state for lower power consumption.

## CPU C6 State Support

Enable C6 deep sleep state for lower power consumption.

#### CPU C7 State Support

Enable C7 deep sleep state for lower power consumption.

# Package C State Support

Enable CPU, PCIe, Memory, Graphics C State Support for power saving.

# **CPU** Thermal Throttling

Enable CPU internal thermal control mechanisms to keep the CPU from overheating.

# No-Execute Memory Protection

Processors with No-Execution Memory Protection Technology may prevent certain classes of malicious buffer overflow attacks.

# Intel Virtualization Technology

Intel Virtualization Technology allows a platform to run multiple operating systems and applications in independent partitions, so that one computer system can function as multiple virtual systems.

# Hardware Prefetcher

Automatically prefetch data and code for the processor. Enable for better performance.

# Adjacent Cache Line Prefetch

Automatically prefetch the subsequent cache line while retrieving the currently requested cache line. Enable for better performance.

# 4.4.2 Chipset Configuration

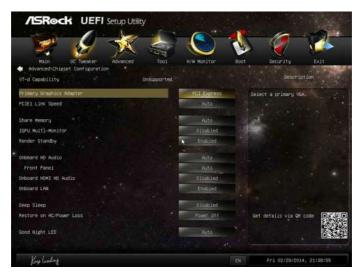

## Primary Graphics Adapter

Select a primary VGA.

## PCIE1 Link Speed

Select the link speed for PCIE1.

## Share Memory

Configure the size of memory that is allocated to the integrated graphics processor when the system boots up.

## IGPU Multi-Monitor

Select disable to disable the integrated graphics when an external graphics card is installed. Select enable to keep the integrated graphics enabled at all times.

## **Render Standby**

Power down the render unit when the GPU is idle for lower power consumption.

## Onboard HD Audio

Enable/disable onboard HD audio. Set to Auto to enable onboard HD audio and automatically disable it when a sound card is installed.

## Front Panel

Enable/disable front panel HD audio.

## Onboard HDMI HD Audio

Enable audio for the onboard digital outputs.

# Onboard LAN

Enable or disable the onboard network interface controller.

# Deep Sleep

Configure deep sleep mode for power saving when the computer is shut down.

## Restore on AC/Power Loss

Select the power state after a power failure. If [Power Off] is selected, the power will remain off when the power recovers. If [Power On] is selected, the system will start to boot up when the power recovers.

# Good Night LED

By enabling Good Night LED, the Power/HDD/LAN LEDs will be switched off when the system is on. It will also automatically switch off the Power and Keyboard LEDs when the system enters into Standby/Hibernation mode.

# 4.4.3 Storage Configuration

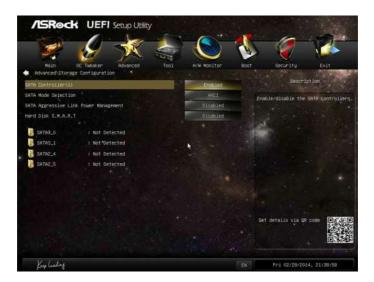

# SATA Controller(s)

Enable/disable the SATA controllers.

# SATA Mode Selection

IDE: For better compatibility.

AHCI: Supports new features that improve performance.

AHCI (Advanced Host Controller Interface) supports NCQ and other new features that will improve SATA disk performance but IDE mode does not have these advantages.

# SATA Aggressive Link Power Management

SATA Aggressive Link Power Management allows SATA devices to enter a low power state during periods of inactivity to save power. It is only supported by AHCI mode.

## Hard Disk S.M.A.R.T.

S.M.A.R.T stands for Self-Monitoring, Analysis, and Reporting Technology. It is a monitoring system for computer hard disk drives to detect and report on various indicators of reliability.

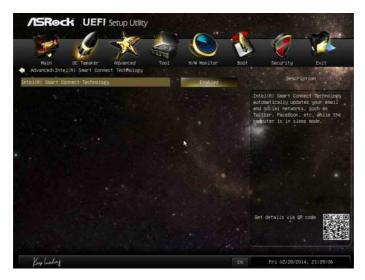

# 4.4.4 Intel® Smart Connect Technology

# Intel<sup>®</sup> Smart Connect Technology

Intel<sup>®</sup> Smart Connect Technology automatically updates your email and social networks, such as Twitter, Facebook, etc. while the computer is in sleep mode.

# 4.4.5 Super IO Configuration

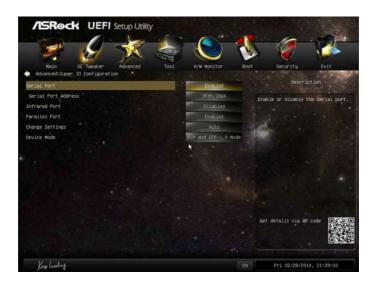

## Serial Port

Enable or disable the Serial port.

## Serial Port Address

Select the address of the Serial port.

# Parallel Port

Enable or disable the Parallel port.

# **Change Settings**

Select the address of the Parallel port.

#### **Device Mode**

Select the device mode according to your connected device.

# 4.4.6 ACPI Configuration

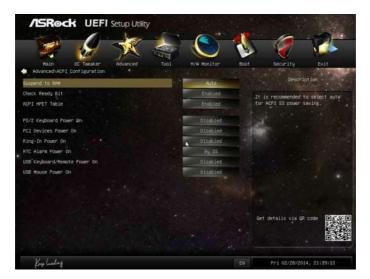

# Suspend to RAM

Select disable for ACPI suspend type S1. It is recommended to select auto for ACPI S3 power saving.

# Check Ready Bit

Enable to enter the operating system after S3 only when the hard disk is ready, this is recommended for better system stability.

# ACPI HPET Table

Enable the High Precision Event Timer for better performance and to pass WHQL tests.

## PS/2 Keyboard Power On

Allow the system to be waked up by a PS/2 Keyboard.

## PCIE Devices Power On

Allow the system to be waked up by a PCIE device and enable wake on LAN.

## **Ring-In Power On**

Allow the system to be waked up by onboard COM port modem Ring-In signals.

# **RTC Alarm Power On**

Allow the system to be waked up by the real time clock alarm. Set it to By OS to let it be handled by your operating system.

# USB Keyboard/Remote Power On

Allow the system to be waked up by an USB keyboard or remote controller.

## **USB** Mouse Power On

Allow the system to be waked up by an USB mouse.

# 4.4.7 USB Configuration

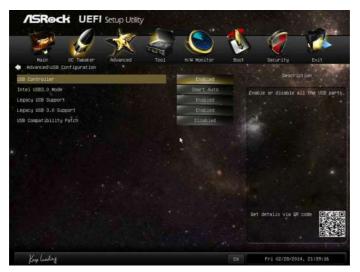

# USB Controller

Enable or disable all the USB 2.0 ports.

# Intel USB 3.0 Mode

Enable or disable all the USB 3.0 ports. It is recommended to select [Smart Auto].

# Legacy USB Support

Enable or disable Legacy OS Support for USB 2.0 devices. If you encounter USB compatibility issues it is recommended to disable legacy USB support. Select UEFI Setup Only to support USB devices under the UEFI setup and Windows/Linux operating systems only.

# Legacy USB 3.0 Support

Enable or disable Legacy OS Support for USB 3.0 devices.

# **USB** Compatibility Patch

Please enable this if your USB devices encounter compatibilityproblems.

# 4.4.8 Trusted Computing

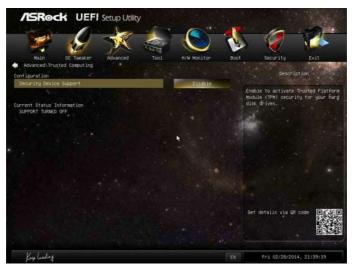

# Security Device Support

Enable to activate Trusted Platform Module (TPM) security for your hard disk drives.

# 4.5 Tools

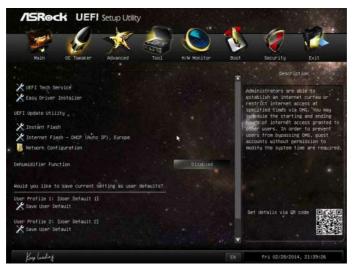

# **UEFI** Tech Service

Contact ASRock Tech Service if you are having trouble with your PC. Please setup network configuration before using UEFI Tech Service.

# Easy Driver Installer

For users that don't have an optical disk drive to install the drivers from our support CD, Easy Driver Installer is a handy tool in the UEFI that installs the LAN driver to your system via an USB storage device, then downloads and installs the other required drivers automatically.

# Instant Flash

Save UEFI files in your USB storage device and run Instant Flash to update your UEFI.

## Internet Flash

ASRock Internet Flash downloads and updates the latest UEFI firmware version from our servers for you. Please setup network configuration before using Internet Flash.

\*For BIOS backup and recovery purpose, it is recommended to plug in your USB pen drive before using this function.

# Network Configuration

Use this to configure internet connection settings for Internet Flash.

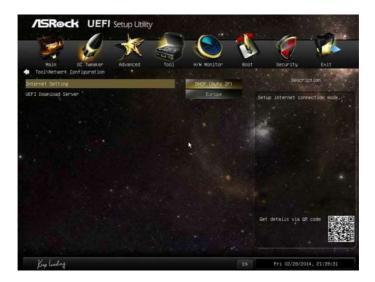

# Internet Setting

Enable or disable sound effects in the setup utility.

## **UEFI** Download Server

Select a server to download the UEFI firmware.

## **Dehumidifier Function**

If Dehumidifier Function is enabled, the computer will power on automatically to dehumidify the system after entering S4/S5 state.

## **Dehumidifier Period**

Configure the period of time until the computer powers on and enables Dehumidifier after entering S4/S5 state.

## **Dehumidifier Duration**

Configure the duration of the dehumidifying process before it returns to S4/S5 state.

# Dehumidifier CPU Fan Setting

Configure the speed of the CPU fan while Dehumidifier is enabled. The higher the value, the faster the fan speed.

Max: 255

Min: 1

# Save User Default

Type a profile name and press enter to save your settings as user default.

# Load User Default

Load previously saved user defaults.

# 4.6 Hardware Health Event Monitoring Screen

This section allows you to monitor the status of the hardware on your system, including the parameters of the CPU temperature, motherboard temperature, fan speed and voltage.

|   | /ISRock UEFI                                                                                          | Setup Util | ity                                                                 |               |      |                                                                                                    |
|---|----------------------------------------------------------------------------------------------------|------------|---------------------------------------------------------------------|---------------|------|----------------------------------------------------------------------------------------------------|
|   | 9                                                                                                    | X          | N/F                                                                 |               | V    |                                                                                                    |
|   | Hain OC Tweaker                                                                                       | Advanced   |                                                                     | H/W Monitor   | Boot | Security Exit                                                                                                    |
|   | CPU Temperature<br>M/B Temperature                                                                    |            | 1 94.0 °C<br>: 28.0 °C                                              |               |      | Description                                                                                                    |
| + | CPU Fan 1 Speed<br>CPU Fan 2 Speed<br>Chassis Fan 1 Speed<br>Chassis Fan 2 Speed<br>Fouer Fan 1 Speed |            | : 1970 RPH<br>: N/A<br>: N/A<br>: N/A<br>: N/A<br>: N/A             |               |      | Select a fan mode for fan, or<br>choose Customize to set 5 CPU<br>temperatures and assign a<br>respective fan speed for each<br>temperature. |
| * | CPU Input Voltage +<br>Voore<br>+ 12.00V<br>+ 5.00V<br>+ 3.30V                                        |            | : +1.792 V<br>: +0.769 V<br>: +12.038 V<br>: +5.160 V<br>: +3.360 V |               |      |                                                                                                    |
|   | CPU Fan 1 8 2 Setting                                                                                 |            |                                                                     | Standard Hode |      |                                                                                                    |
|   | Chassis Fan 1 Setting                                                                                 |            |                                                                     | Standard Hode |      |                                                                                                    |
|   | Chassis Fan 2 Setting                                                                                 |            | 1 ge .                                                              | Standard Hode |      | Set details via GR code (DISOUSD)                                                                                                    |
|   | Over Temperature Protection                                                                           |            |                                                                     | Enabled       |      |                                                                                                    |
|   |                                                                                                    |            |                                                                     |               |      | 1997                                                                                                    |
|   | Key linking                                                                                           |            |                                                                     |               |      | Fri 02/28/2014, 21:39:36                                                                                                    |

# CPU Fan 1 & 2 Setting

Select a fan mode for CPU Fans 1&2, or choose Customize to set 5 CPU temperatures and assign a respective fan speed for each temperature.

# Chassis Fan 1 Setting

Select a fan mode for Chassis Fan 1, or choose Customize to set 5 CPU temperatures and assign a respective fan speed for each temperature.

# Chassis Fan 2 Setting

Select a fan mode for Chassis Fan 2, or choose Customize to set 5 CPU temperatures and assign a respective fan speed for each temperature.

# **Over Temperature Protection**

When Over Temperature Protection is enabled, the system automatically shuts down when the motherboard is overheated.

# 4.7 Boot Screen

This section displays the available devices on your system for you to configure the boot settings and the boot priority.

| Hain DC Tueaker Advanced Too | 1 H/W Monitor Boo                                                                                                    | t Security Exit                       |
|------------------------------|----------------------------------------------------------------------------------------------------|---------------------------------------|
| Boot Option Priorities       | and the section of the section of th | Description                           |
| Boot Option #1               | USE: KingstonDT 1                                                                                                    |                                       |
| Boot Option #2               | UEF IX KingstonDT                                                                                                    | Sets the system boot order            |
| USB Device BBS Priorities    |                                                                                                    |                                       |
| Fast Boot                    | Disabled                                                                                                    |                                       |
| Boot From Onboard LAN        | Disabled                                                                                                    |                                       |
| Setup Prompt Timeout         | 1                                                                                                    |                                       |
| Bootup Num-Lock              | Dia                                                                                                    | 1 1 1 1 1 1 1 1 1 1 1 1 1 1 1 1 1 1 1 |
| Boot Beep                    | Disabled                                                                                                    |                                       |
| Full Screen Logo             | Endbled                                                                                                    | Real Provide States                   |
| AddOn ROM Display            | Enabled                                                                                                    |                                       |
| Boot Fallure Guard           | Insbled                                                                                                    | Get detalls via QR code               |
| Boot Fallure Guard Count     | 1 1                                                                                                    |                                       |
|                              | CALIFORNIA DA DA                                                                                                    |                                       |
| Kup linkage                  |                                                                                                    | Fri 02/28/2014, 21:39:42              |

## Fast Boot

Fast Boot minimizes your computer's boot time. In fast mode you may not boot from an USB storage device. Ultra Fast mode is only supported by Windows 8.1/8 and the VBIOS must support UEFI GOP if you are using an external graphics card. Please notice that Ultra Fast mode will boot so fast that the only way to enter this UEFI Setup Utility is to Clear CMOS or run the Restart to UEFI utility in Windows.

# Boot From Onboard LAN

Allow the system to be waked up by the onboard LAN.

# Setup Prompt Timeout

Configure the number of seconds to wait for the setup hot key.

## Bootup Num-Lock

Select whether Num Lock should be turned on or off when the system boots up.

# Boot Beep

Select whether the Boot Beep should be turned on or off when the system boots up. Please note that a buzzer is needed.

# Full Screen Logo

Enable to display the boot logo or disable to show normal POST messages.

# AddOn ROM Display

Enable AddOn ROM Display to see the AddOn ROM messages or configure the AddOn ROM if you've enabled Full Screen Logo. Disable for faster boot speed.

## **Boot Failure Guard**

If the computer fails to boot for a number of times the system automatically restores the default settings.

## **Boot Failure Guard Count**

Configure the number of attempts to boot until the system automatically restores the default settings.

# CSM (Compatibility Support Module)

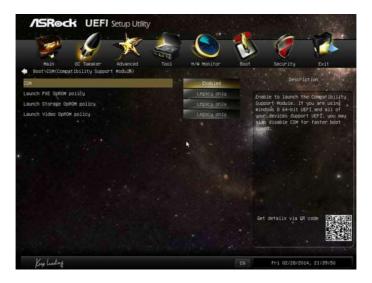

# CSM

Enable to launch the Compatibility Support Module. Please do not disable unless you're running a WHCK test. If you are using Windows 8.1/8 64-bit and all of your devices support UEFI, you may also disable CSM for faster boot speed.

# Launch PXE OpROM Policy

Select UEFI only to run those that support UEFI option ROM only. Select Legacy only to run those that support legacy option ROM only.

# Launch Storage OpROM Policy

Select UEFI only to run those that support UEFI option ROM only. Select Legacy only to run those that support legacy option ROM only.

# Launch Video OpROM Policy

Select UEFI only to run those that support UEFI option ROM only. Select Legacy only to run those that support legacy option ROM only.

# 4.8 Security Screen

In this section you may set or change the supervisor/user password for the system. You may also clear the user password.

| /ISRock UEFI Setup                     | Utility                        |             |          |                                                                   |                            |
|----------------------------------------|--------------------------------|-------------|----------|-------------------------------------------------------------------|----------------------------|
|                                        |                                |             | 1        | 0                                                                 | 2                          |
| Hairr OC Tueaker Advanc                | ed Tool                        | H/W Monitor | Boot     | Security                                                          | Exit                       |
| Supervisor Password<br>User Password   | Not Installed<br>Not Installed |             |          | Descript.                                                         | on                         |
| Supervisor Password                    |                                |             | ad       | t or change the pas<br>ministrator account<br>ministrator has aut | . Only the                 |
| Disen Password                         |                                |             | ch<br>Se | ange the settings i<br>two Utility. Leave<br>the enter to remove  | n the UEFI<br>it blank and |
| System Mode state<br>Secure Boot state | Setup<br>Disabled              | N 4         |          |                                                                   |                            |
| Secure Boot                            |                                | Disabled    |          |                                                                   |                            |
|                                        |                                |             |          |                                                                   |                            |
|                                        |                                |             |          |                                                                   |                            |
|                                        |                                |             | Se       | et details via QR c                                               | ide Distan                 |
|                                        |                                |             |          |                                                                   |                            |
| Kup lindag                             |                                |             | EN       | Fp1 02/28/2014,                                                   | 21:39:53                   |

#### Supervisor Password

Set or change the password for the administrator account. Only the administrator has authority to change the settings in the UEFI Setup Utility. Leave it blank and press enter to remove the password.

## **User Password**

Set or change the password for the user account. Users are unable to change the settings in the UEFI Setup Utility. Leave it blank and press enter to remove the password.

## Secure Boot

Enable to support Windows 8.1/8 Secure Boot.

# 4.9 Exit Screen

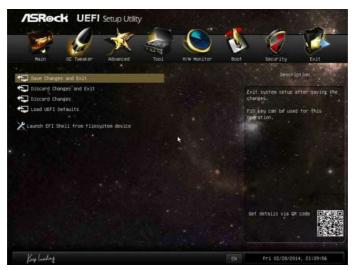

# Save Changes and Exit

When you select this option the following message, "Save configuration changes and exit setup?" will pop out. Select [OK] to save changes and exit the UEFI SETUP UTILITY.

# Discard Changes and Exit

When you select this option the following message, "Discard changes and exit setup?" will pop out. Select [OK] to exit the UEFI SETUP UTILITY without saving any changes.

# **Discard Changes**

When you select this option the following message, "Discard changes?" will pop out. Select [OK] to discard all changes.

# Load UEFI Defaults

Load UEFI default values for all options. The F9 key can be used for this operation.

# Launch EFI Shell from filesystem device

Copy shellx64.efi to the root directory to launch EFI Shell.

# **Contact Information**

If you need to contact ASRock or want to know more about ASRock, you're welcome to visit ASRock's website at http://www.asrock.com; or you may contact your dealer for further information. For technical questions, please submit a support request form at http://www.asrock.com/support/tsd.asp

#### **ASRock Incorporation**

2F., No.37, Sec. 2, Jhongyang S. Rd., Beitou District,

Taipei City 112, Taiwan (R.O.C.)

#### ASRock EUROPE B.V.

Bijsterhuizen 3151

6604 LV Wijchen

The Netherlands

Phone: +31-24-345-44-33

Fax: +31-24-345-44-38

#### ASRock America, Inc.

13848 Magnolia Ave, Chino, CA91710

U.S.A.

Phone: +1-909-590-8308

Fax: +1-909-590-1026